## Инструкция по согласованию индивидуального учебного плана Instructions for the approval of an individual learning plan

1. Бакалавр <u>Видивидуальный</u> учебный план Beachelor  $\implies$  Individual learning plan

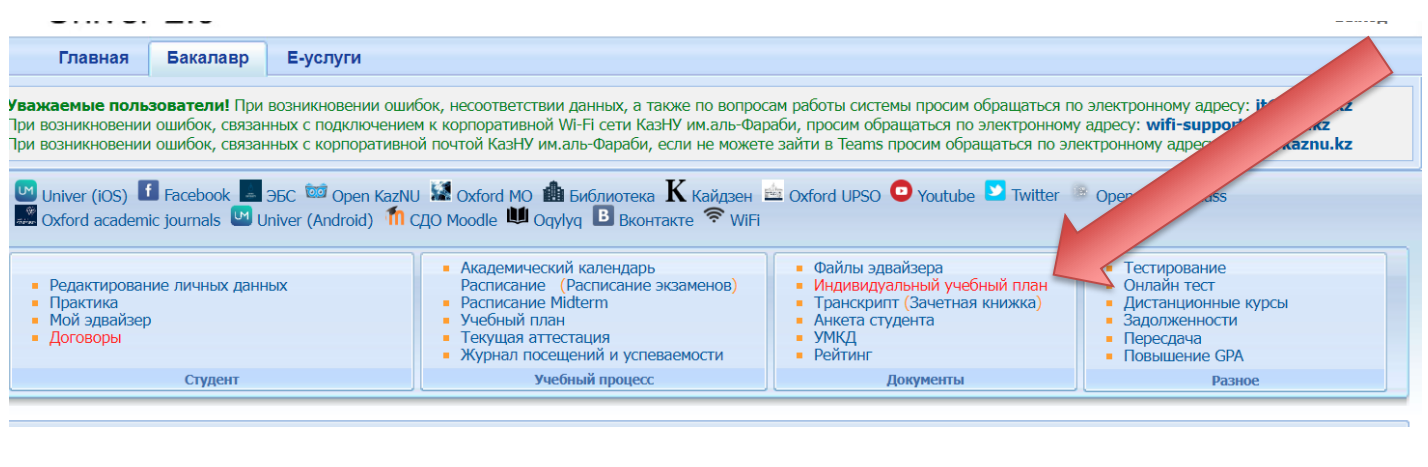

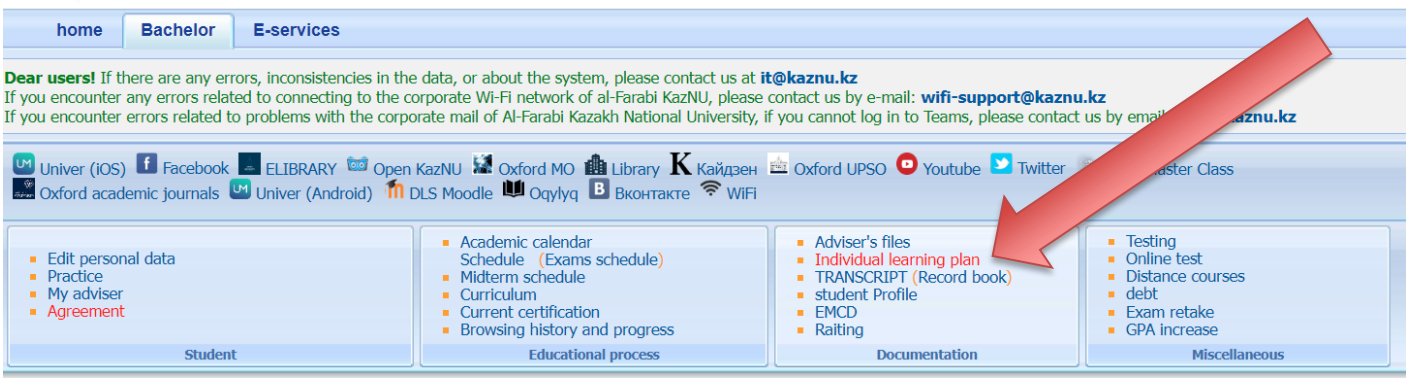

2. В открывшемся окне выбираете семестры которые вы сейчас проходите в этом учебном году и нажмите «Отправить на согласование»

Например: Если 2 курс, то тогда выбираете 3-4 семестр. Если 4 курс, то тогда выбираете 7-8 семестр

2. In the window that opens, select the semesters that you are currently taking this academic year and click «Отправить на согласование»

For example: If the 2nd year, then choose 3-4 semester. If the 4th year, then choose 7-8 semester

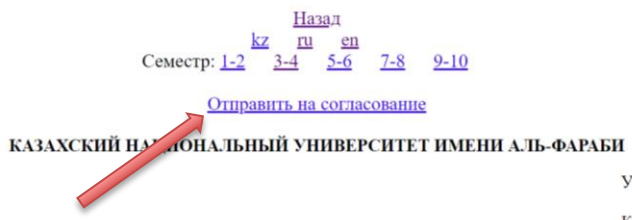

**УТВЕРЖДАЮ**  $\begin{minipage}{0.9\linewidth} \textbf{Декан} \\ \textbf{Калматаева Ж. А.} \end{minipage}$ 

## ИНДИВИДУАЛЬНЫЙ УЧЕБНЫЙ ПЛАН СТУДЕНТА №2022-235656<br>2022 - 2023 уч. год<br>Авс Ахмад Мохаммад Альрфае

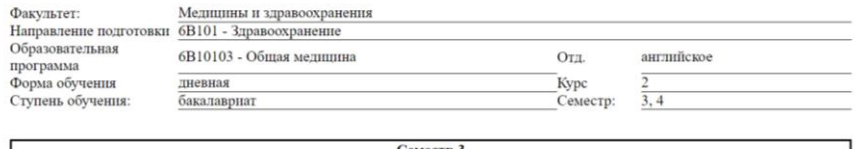

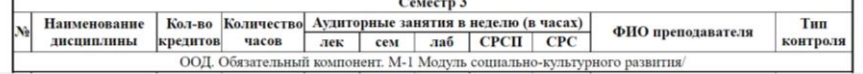

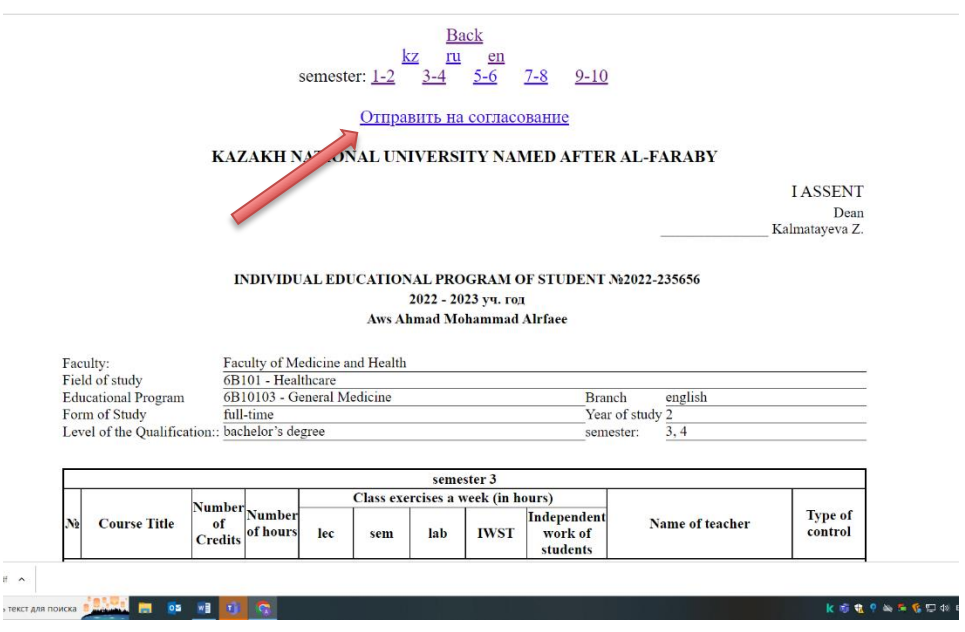